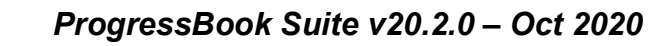

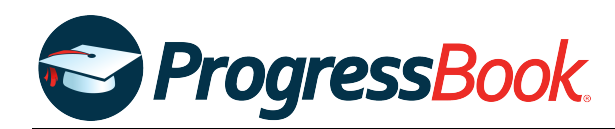

# **TEACHER RELEASE NOTES**

## **ProgressBook Suite v20.2.0**

This overview provides explanations of changes available in ProgressBook Suite v20.2.0.

- **•** *[GradeBook](#page-0-0)*
- **•** *[VirtualClassroom](#page-1-1)*
- **•** *[DataMap](#page-1-0)*
- **•** *[SpecialServices](#page-2-0)*

For more information, refer to ProgressBook WebHelp:<http://webhelp.progressbook.com>

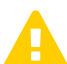

 *Caution: Always follow your district's guidelines when making changes to your setup.*

# <span id="page-0-0"></span>**GradeBook**

### **Enhancement**

#### **Class Dashboard**, **Daily Attendance**, **Period Attendance**

**•** If the feature has been enabled by your school district, you can now see students' status codes in the **Status** column on the **Class Dashboard**, the **Daily Attendance** screen, and the **Period Attendance** screen. Some districts may use this feature to designate students as remote learners or in-person learners.

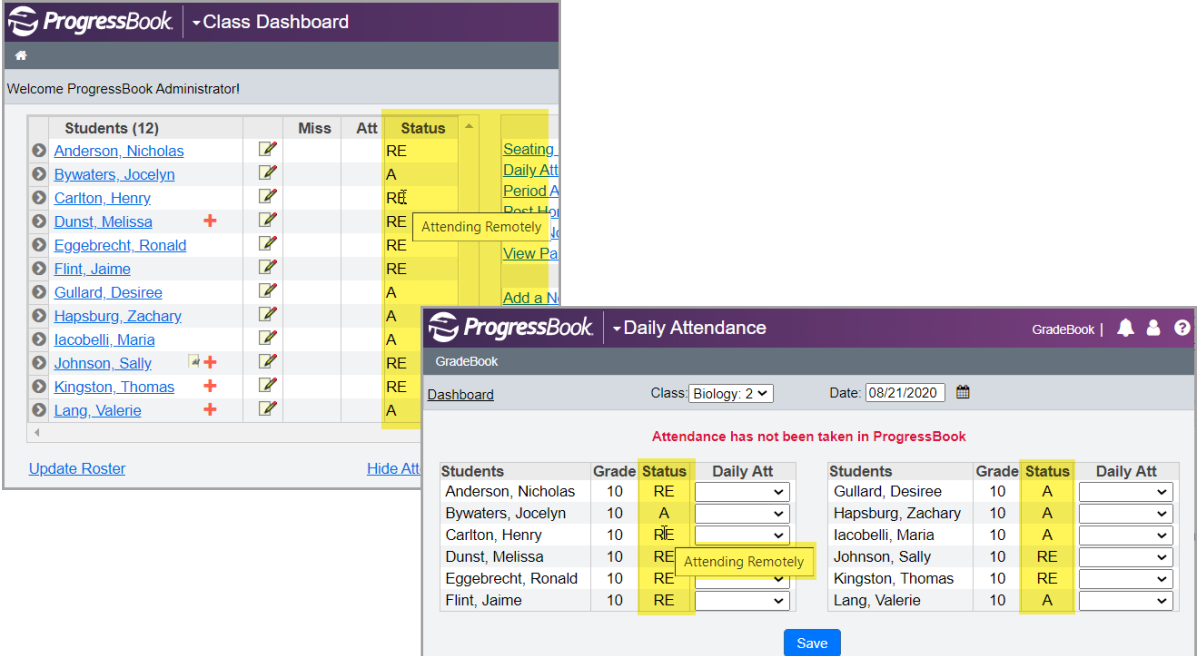

# <span id="page-1-1"></span>**VirtualClassroom**

### **Enhancement**

#### **Questions**

**•** On fill-in-the-blank questions, the **Review incorrect answers** checkbox (selected by default) is now available so that you can designate that you want to review student responses that were marked incorrect during autoscoring. If you deselect this checkbox, student responses marked as incorrect during autoscoring are not presented to you for review afterward.

*Note: All fill-in-the-blank questions created prior to this release also now have the Review incorrect answers checkbox selected.*

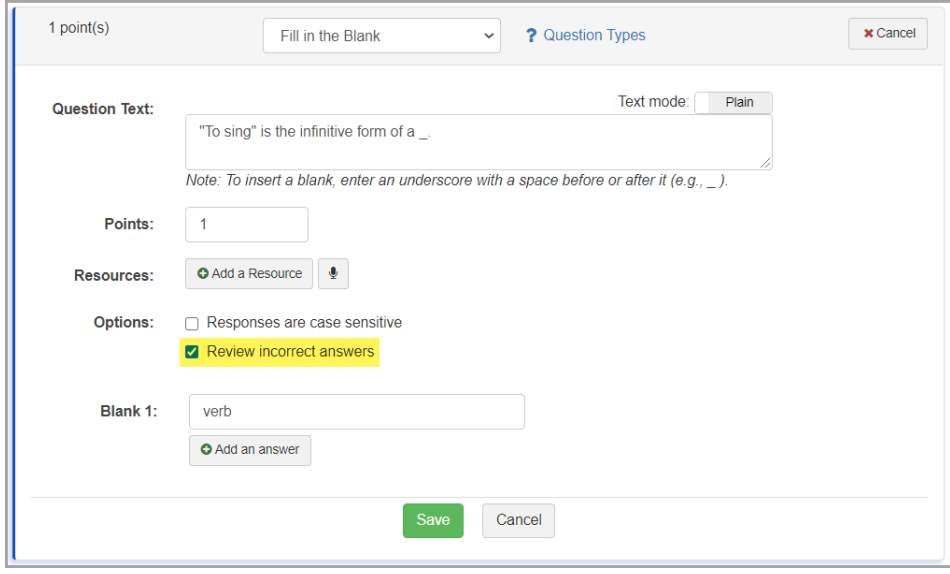

# <span id="page-1-0"></span>**DataMap**

### **Enhancements**

#### **State Assessment Standards**

#### **DataMap > State Assessments > Standards**

**•** A checkmark now displays in the **EL?** column for a student if the student was identified as an EL (English Learner) or LEP (Limited English Proficient) student only for the school you are viewing.

#### **Student Roadmap**

#### **DataMap > Student Roadmap**

**•** Below the **School Year Summary** section, the new **Learning Profile Summary** section displays a student's CogAT scores (if any). On the top-right corner of the grid, you can

click to view the new **CogAT Score Profile** polar chart and the new **Percentile Rank**  bar chart. The charts display the student's latest CogAT scores by default.

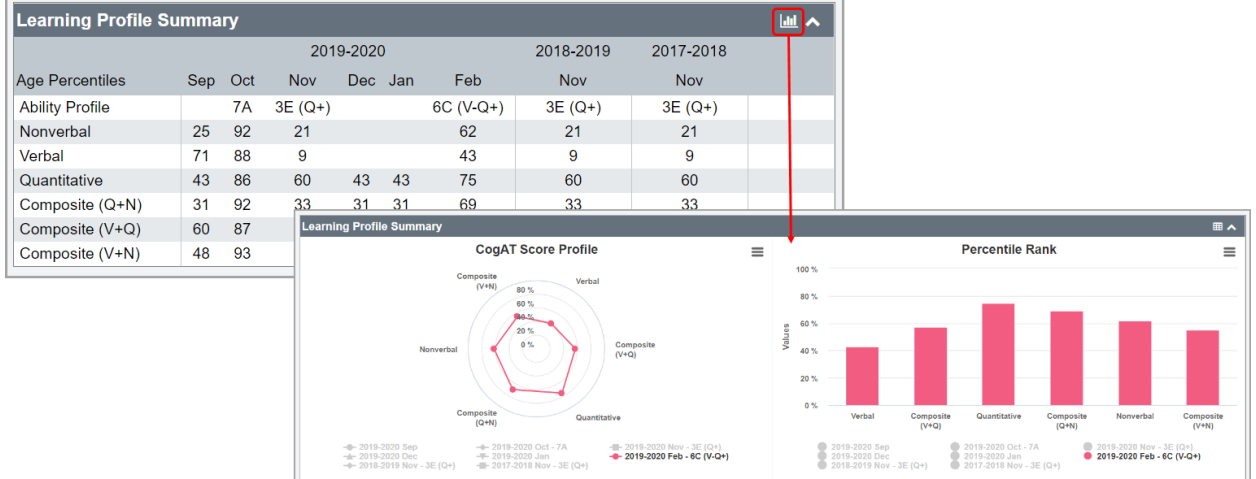

**•** On the graph versions of the **Attendance** section and the new **Learning Profile Summary** section, on the top-right corner of the chart you want to download as a PNG,

you can now click and then click **Download PNG image**.

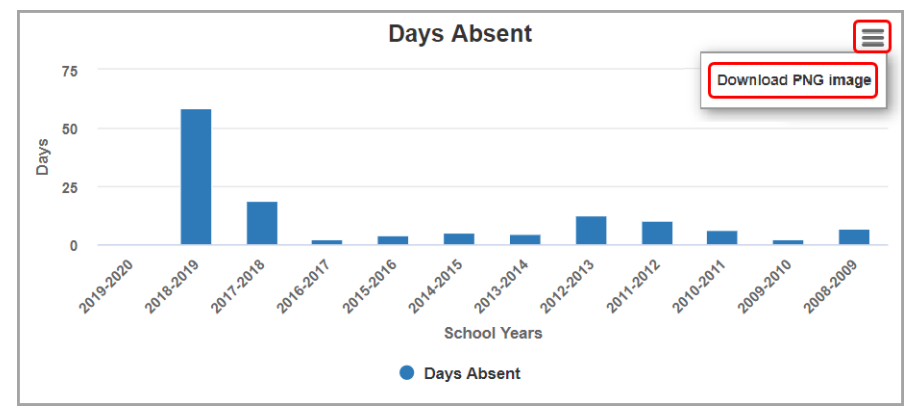

# <span id="page-2-0"></span>**SpecialServices**

### **Enhancements**

#### **Forms**

**•** The **Parent Invitation** form is now required for IETRs and RETRs.

#### **Include in EMIS**

#### **SpecialServices > Student Documents > Documents tab**

**•** All previously created documents with a **Status** of **Open** or **In Review** are now marked with **Include in EMIS** and are automatically included in the EMIS extract once they are

completed. In the **Include in EMIS** column, **1** displays for these documents to indicate that they are pending completion.

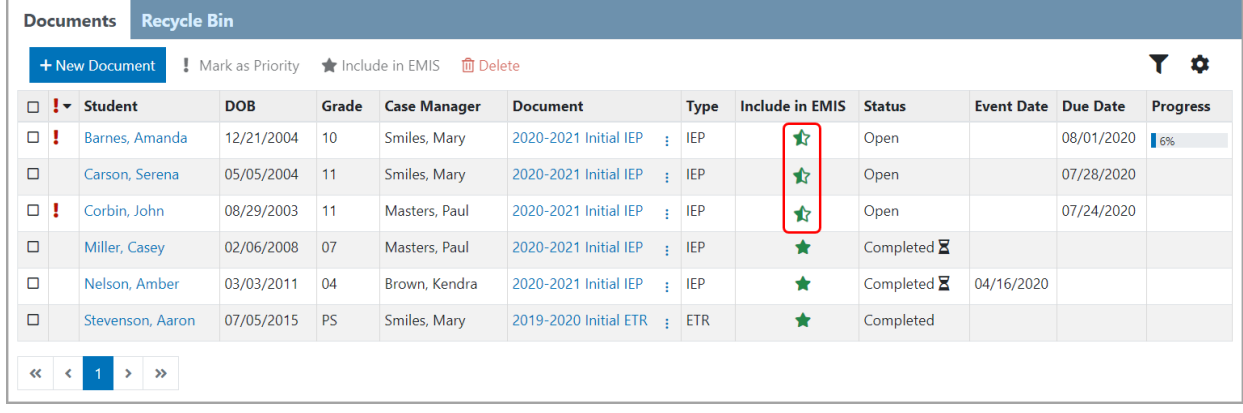